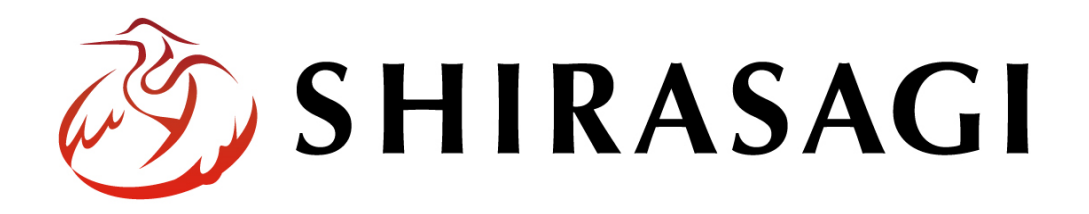

グループウェア操作マニュアル「共有アドレス帳」

v1.16.0 2022 年 10 月 31 日更新

# 目次

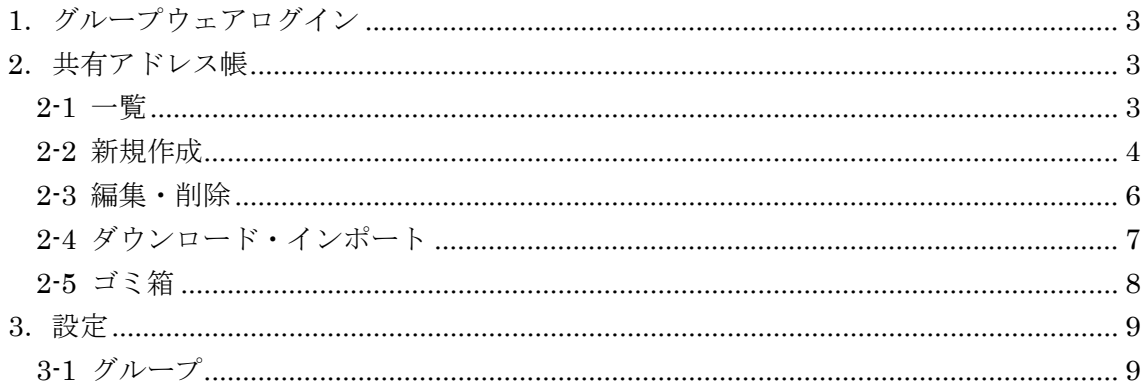

<span id="page-2-0"></span>1.グループウェアログイン

グループウェアへのログインについては、マニュアル「グループウェア操作マニュアル 【ログイン】」をご覧ください。

#### <span id="page-2-1"></span>2. 共有アドレス帳

- <span id="page-2-2"></span>2-1 一覧
	- (1) グループウェア左サイドメニューの[共有ア ドレス帳]をクリックします。

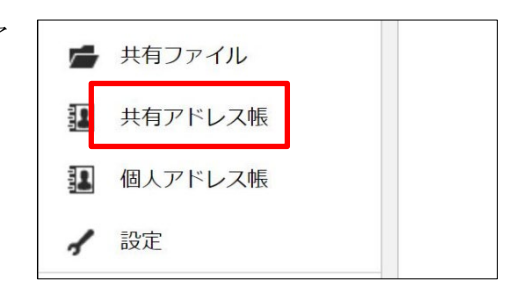

(2) 共有アドレス帳管理画面が表示されます。

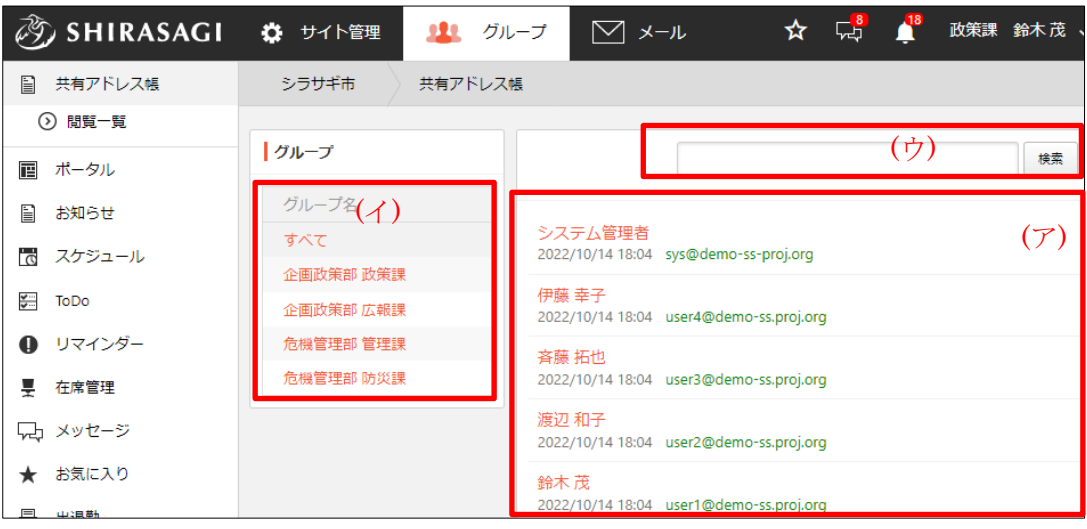

(ア) アドレスが一覧表示されます。

(イ) グループに分けて管理することができます。

(ウ) タイトルの一部を入力して、検索することができます。

## <span id="page-3-0"></span>2-2 新規作成

共有アドレス帳の閲覧以外の操作はその操作権限を持つユーザーのみ可能です。

(1) 左メニュー[共有アドレス帳]-[アドレス設定]をクリックします。

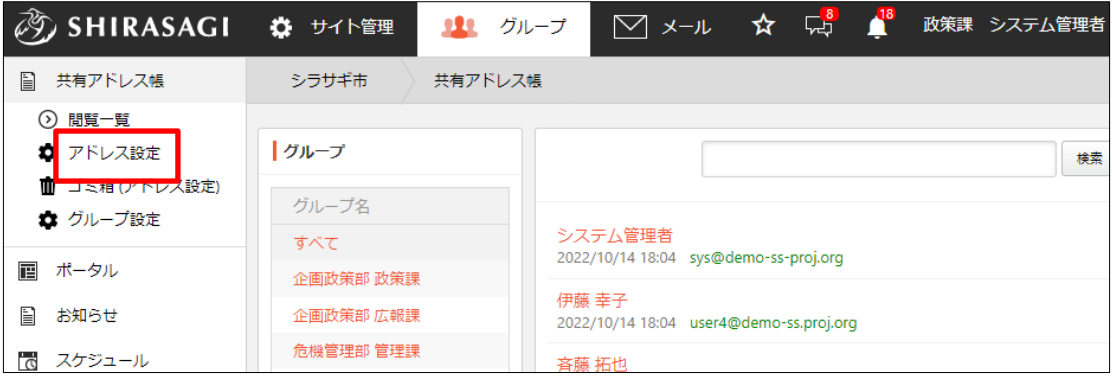

(2) [新規作成]をクリックします。

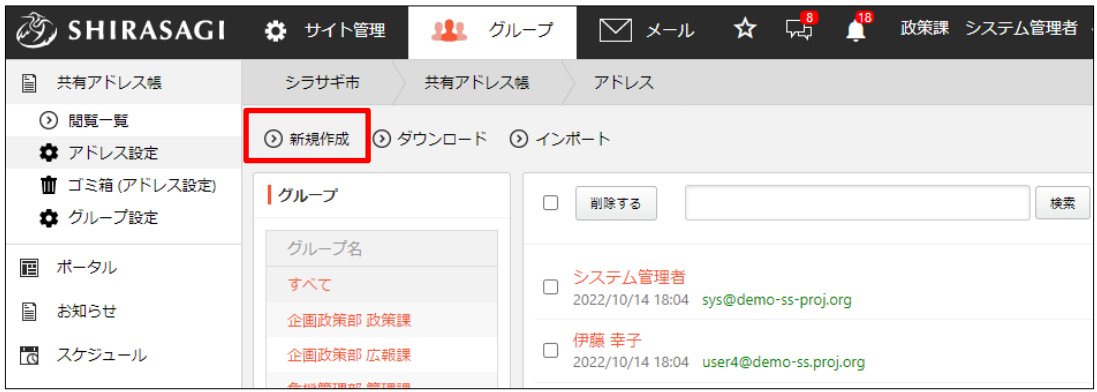

(3) 必要事項を入力します。

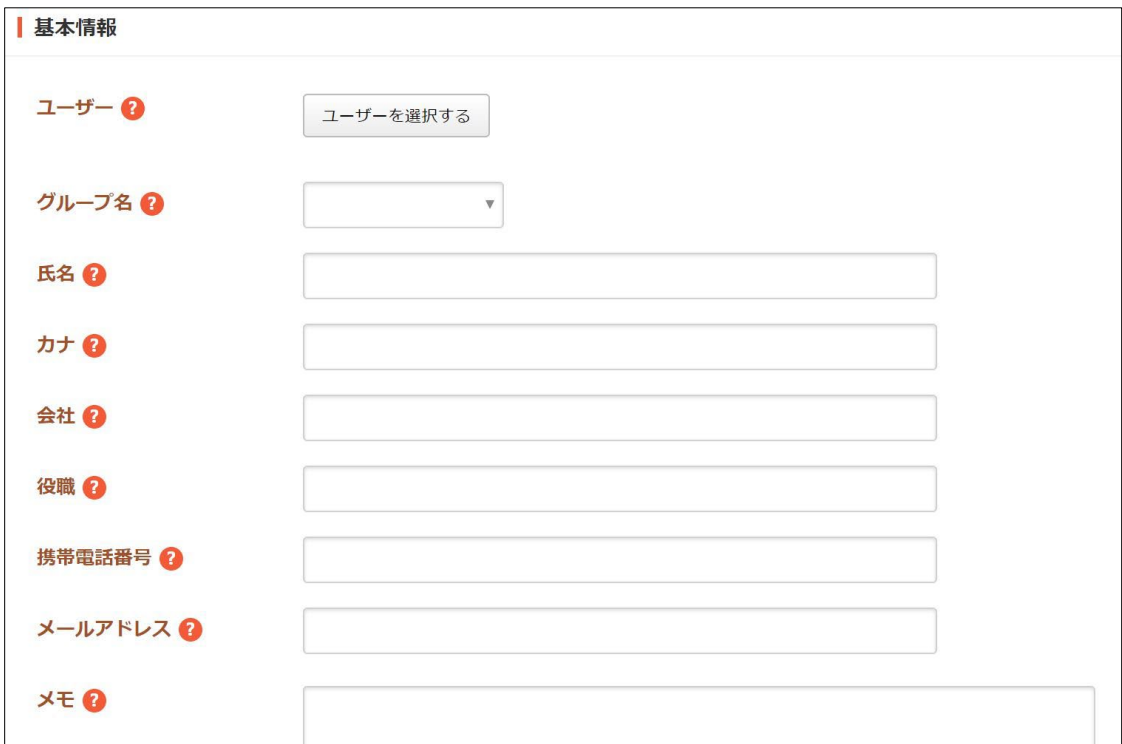

基本情報の[ユーザー][グループ名][氏名][カナ][会社][役職][携帯電話番号][メー ルアドレス][メモ]を入力します。

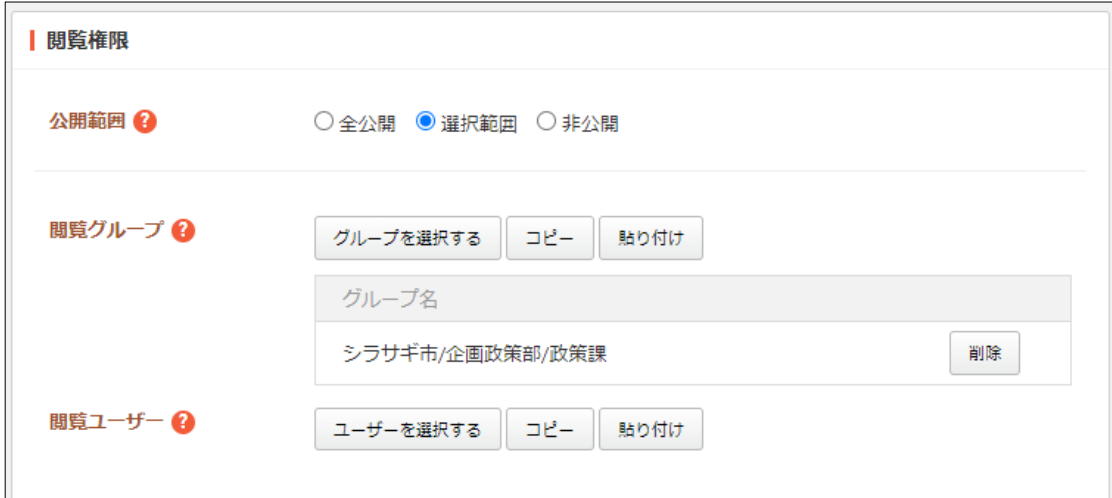

[公開範囲]… 公開範囲を設定します。 「全公開」誰でも閲覧できます。 「選択範囲」選択した対象のみ閲覧できます。 「非公開」作成者のみ閲覧できます。 [閲覧グループ]… このアドレスを閲覧可能にするグループを選択します。 [閲覧ユーザー]… このアドレスを閲覧可能にするユーザーを選択します。

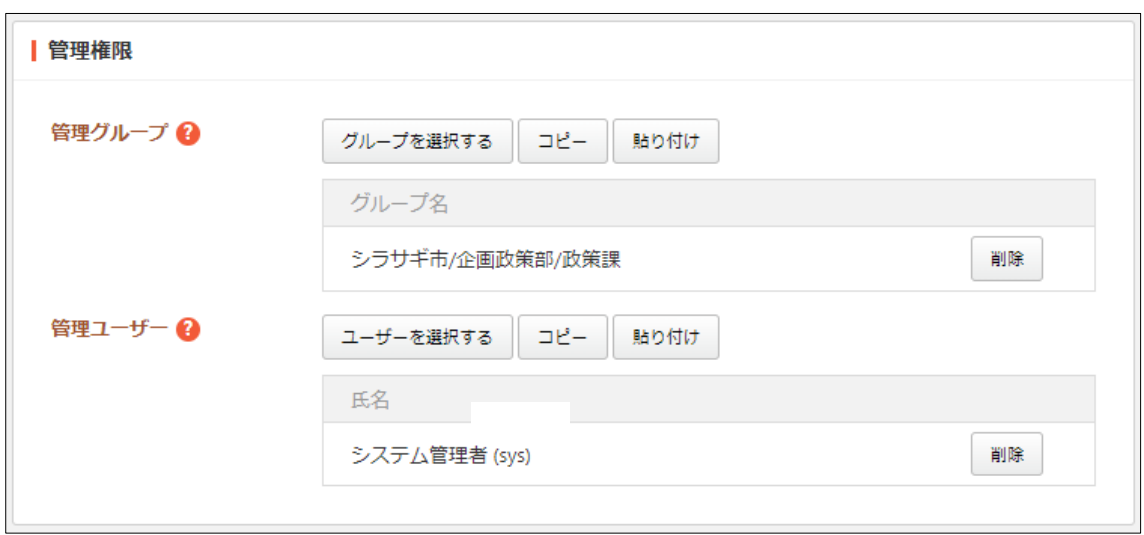

[管理グループ]… このアドレスを編集可能にするグループを選択します。 [管理ユーザー]… このアドレスを編集可能にするユーザーを選択します。

(4) [保存]をクリックします。

#### <span id="page-5-0"></span>2-3 編集・削除

(1) 左メニュー[共有アドレス帳]-[アドレス設定]で対象の共有アドレス帳タイトルをク リックし、詳細画面で[編集する]または「削除する」をクリックします。

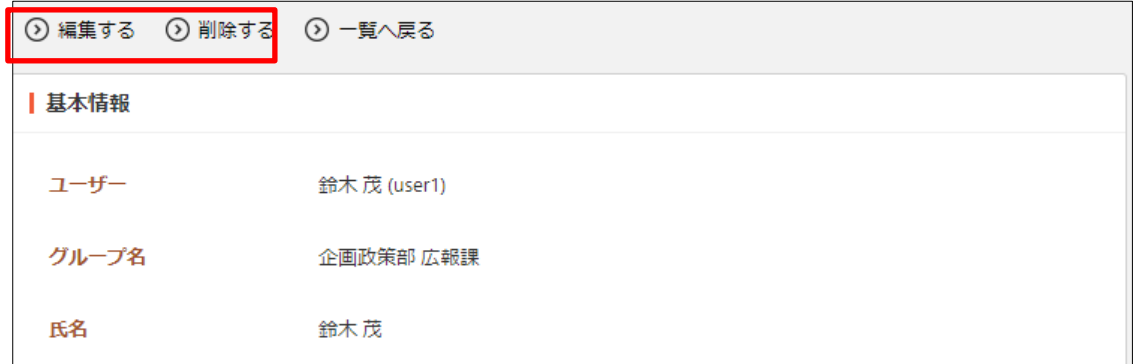

#### <span id="page-6-0"></span>2-4 ダウンロード・インポート

(1) 左メニュー[共有アドレス帳]-[アドレス設定]画面で[ダウンロード]または「インポ ート」をクリックします。

| ◎ SHIRASAGI ☆ サイト管理       |                                      | ■■■■ グループ | ▽ メール ☆ ☆                                                |  | $\mathbf{A}^{\mathbf{B}}$ | 政策課 システム管理者 |  |  |
|---------------------------|--------------------------------------|-----------|----------------------------------------------------------|--|---------------------------|-------------|--|--|
| €<br>共有アドレス帳              | シラサギ市                                | 共有アドレス帳   | アドレス                                                     |  |                           |             |  |  |
| ⊙ 閲覧一覧<br>☆ アドレス設定        | ⊙ダウンロード ⊙インポート<br>⊙ 新規作成             |           |                                                          |  |                           |             |  |  |
| ■ ゴミ箱(アドレス設定)<br>☆ グループ設定 | クループ                                 |           | 削除する<br>システム管理者<br>2022/10/14 18:04 sys@demo-ss-proj.org |  |                           |             |  |  |
| 層<br>ポータル                 | グループ名<br>すべて                         |           |                                                          |  |                           |             |  |  |
| ₽<br>お知らせ                 | 企画政策部 政策課                            |           | 伊藤 幸子                                                    |  |                           |             |  |  |
| "त<br>スケジュール              | 企画政策部 広報課<br>ALANG MATER AT ARTER LE |           | 2022/10/14 18:04 user4@demo-ss.proj.org                  |  |                           |             |  |  |

(2) 登録されている共有アドレス帳が csv 形式でダウンロードできます。

|              |                          | B                 |            |                     | E  |    | G  | н            |                        | Κ |
|--------------|--------------------------|-------------------|------------|---------------------|----|----|----|--------------|------------------------|---|
|              | lid                      | ユーザー              | グループ名氏名    |                     | カナ | 会社 | 役職 | 携帯電話番メールアトメモ |                        |   |
|              | 63492616a393ba7ee8cbcd71 | <b>SVS</b>        |            | 企画政策部システム管理者        |    |    |    |              | sys@demo-ss-proj.org   |   |
| 3            | 63492616a393ba7ee8cbcd73 | user4             |            | 危機管理剖伊藤 幸子          |    |    |    |              | user4@demo-ss.proj.org |   |
| 4            | 63492616a393ba7ee8cbcd75 | user3             | 危機管理部斉藤 拓也 |                     |    |    |    |              | user3@demo-ss.proj.org |   |
| 5            | 63492616a393ba7ee8cbcd77 | user <sub>2</sub> | 危機管理部渡辺 和子 |                     |    |    |    |              | user2@demo-ss.proj.org |   |
| 6            | 63492616a393ba7ee8cbcd79 | user1             | 企画政策部鈴木 茂  |                     |    |    |    |              | user1@demo-ss.proj.org |   |
|              | 63492616a393ba7ee8cbcd7b | user <sub>5</sub> | 危機管理部高橋 清  |                     |    |    |    |              | user5@demo-ss.prpj.org |   |
| $\mathsf{R}$ | 63492616a393ba7ee8cbcd6f |                   |            | 企画政策剖サイト管理サイト カンリシャ |    |    |    |              | admin@demo-ss-proj.org |   |

インポートは上記のダウンロードを同じ csv 形式でファイルを作成し、アップロー ドすることでアドレスを一括で登録することができます。

<span id="page-7-0"></span>2-5 ゴミ箱

(1) 左メニューの[共有ファイル]-[ゴミ箱(アドレス設定)]をクリックします。

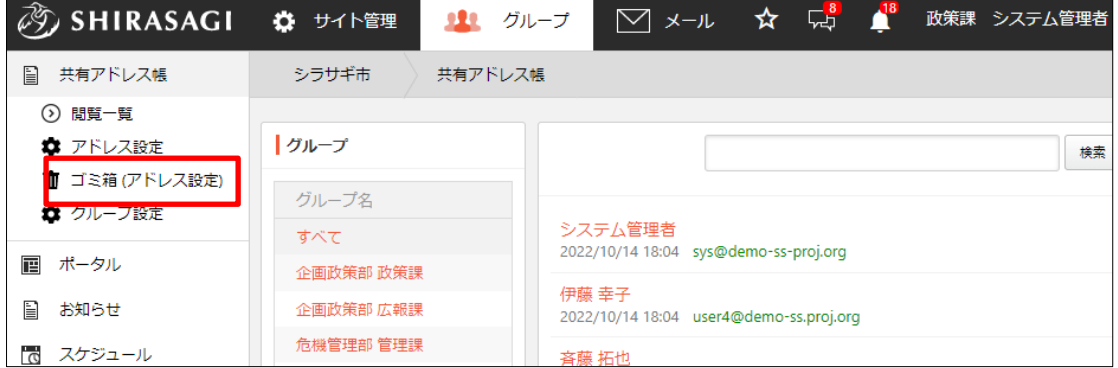

(2) ゴミ箱に入っているファイルが表示されています。タイトルをクリックします。

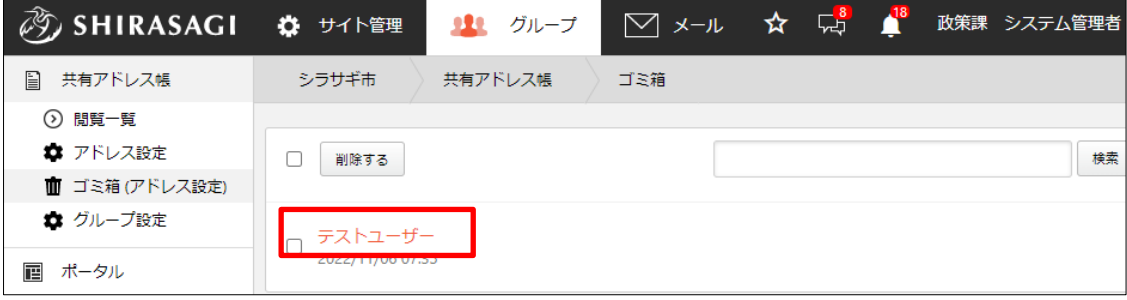

(3) [元に戻す]をクリックすると、元の場所に戻すことができます。[削除する]をクリッ クすると完全に削除されます。

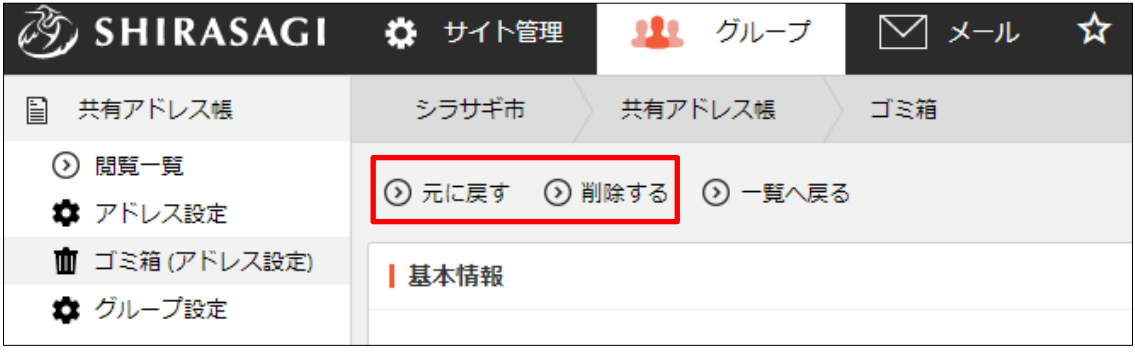

# <span id="page-8-0"></span>3.設定

### <span id="page-8-1"></span>3-1 グループ

共有アドレス帳を整理するグループを作成することができます。登録されているグルー プは、一覧画面で左に表示されています。

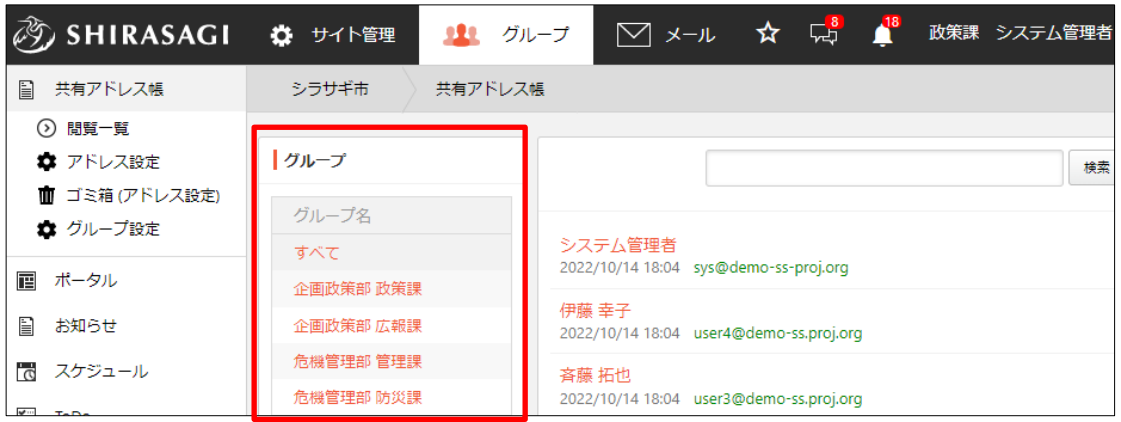

(1) 左メニュー[共有アドレス帳]-[グループ設定]をクリックします。

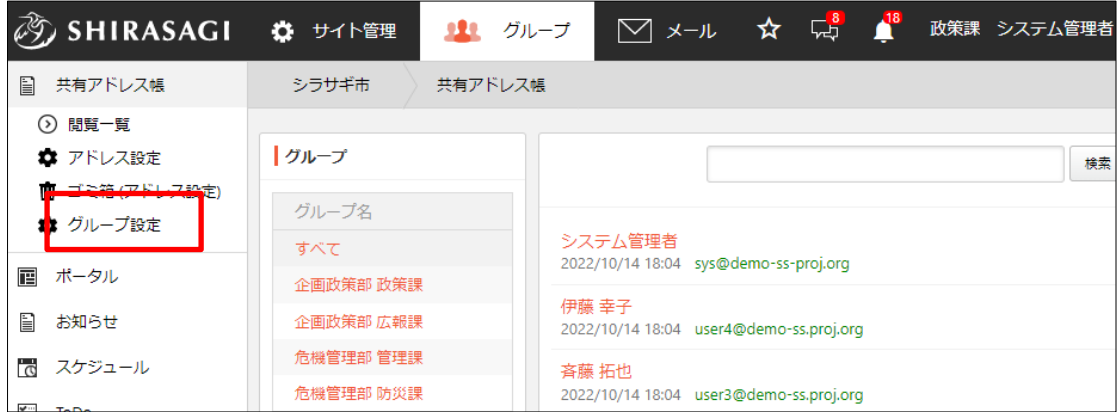

(2) [新規作成]をクリックします。

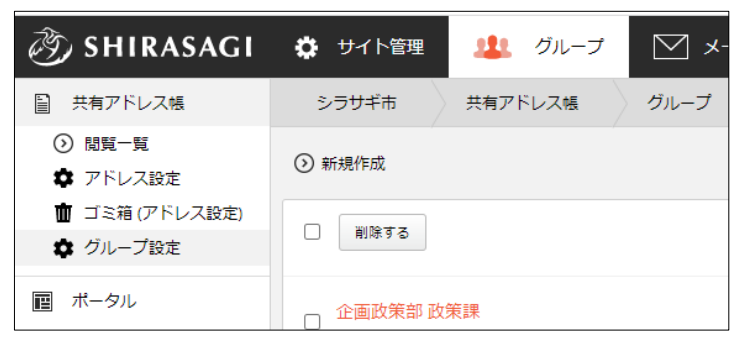

(3) 必要事項を入力します。

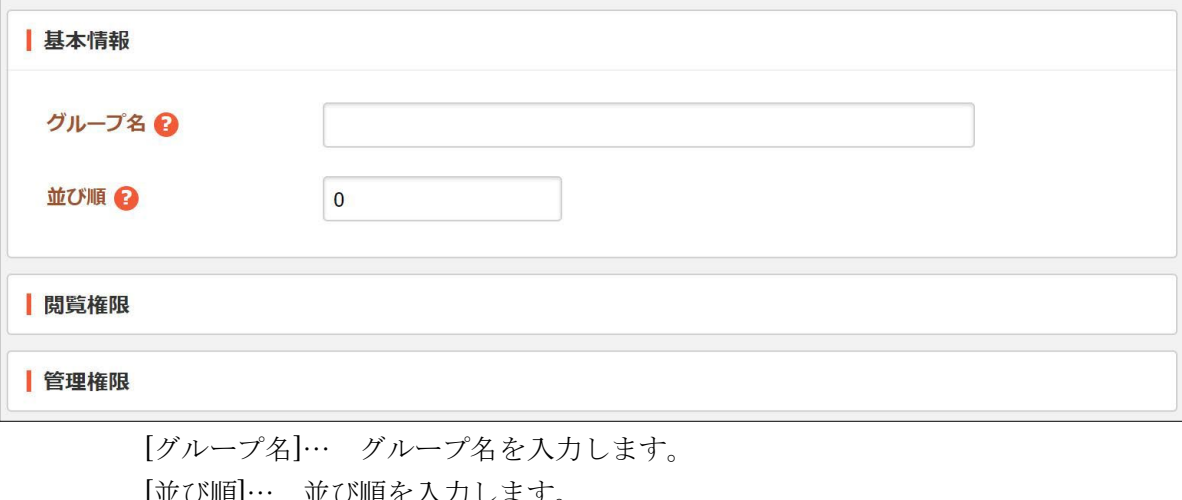

[並び順]… 並び順を入力します。 [閲覧権限]… グループの閲覧の権限設定をします。設定方法は、「2-2 新規作 成」をご参照ください。 [管理権限]… グループの権限設定をします。設定方法は、「2-2 新規作成」を ご参照ください。

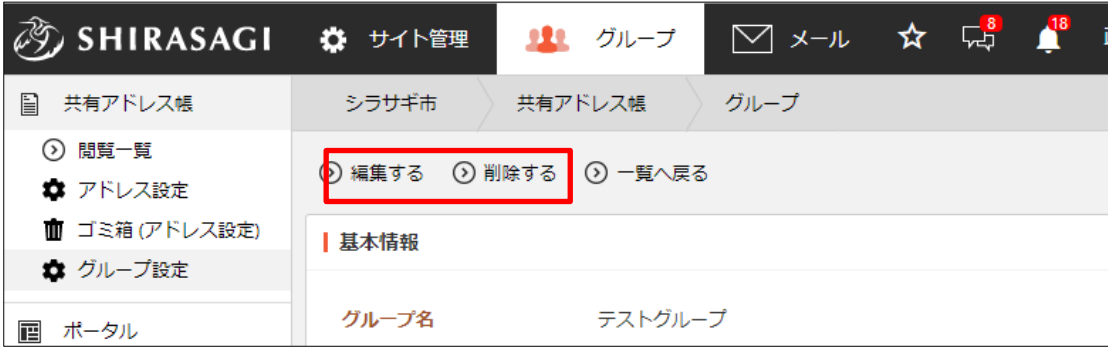

編集、削除はグループの詳細画面から行うことができます。

<sup>(4)</sup> [保存]をクリックします。